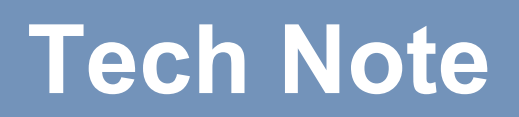

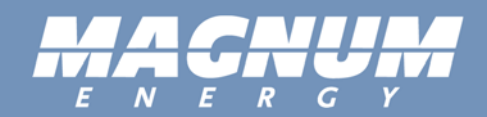

# **How to Access the MagWeb GT from the Internet**

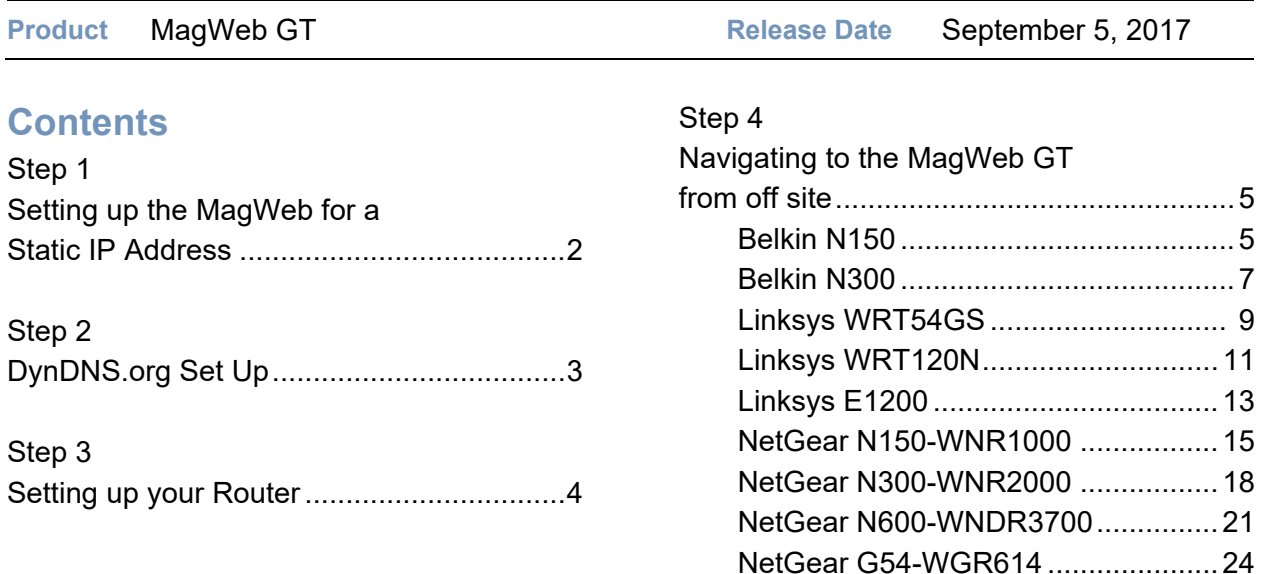

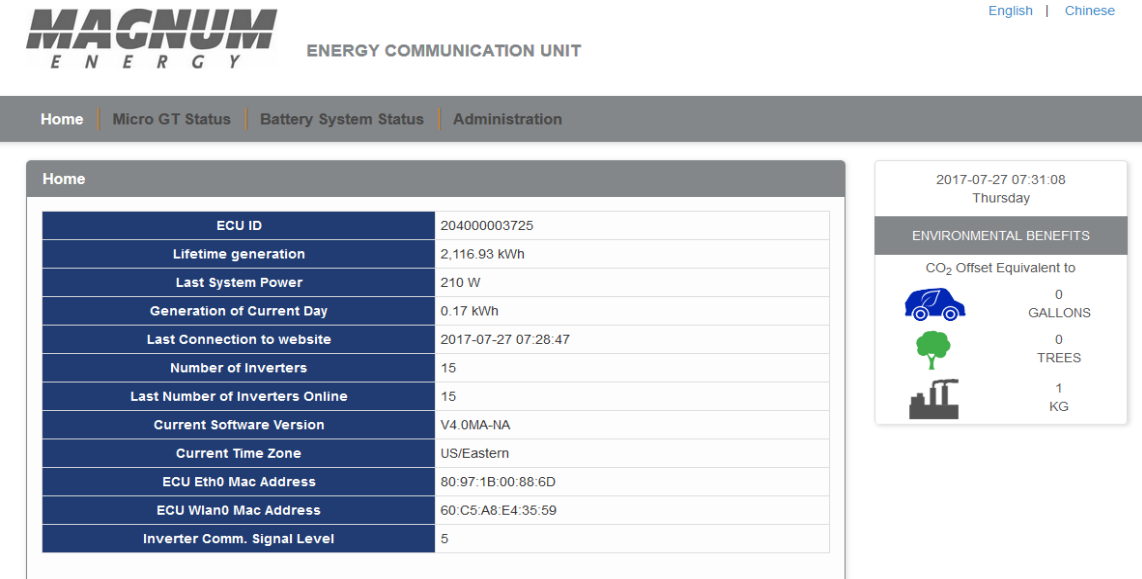

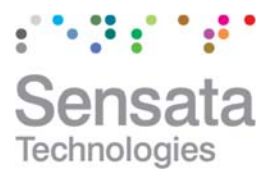

2211 West Casino Road Everett, Washington 98204 USA 425-353-8833

4467 White Bear Pkwy St. Paul, Minnesota 55110 USA 800-553-6418

www.SensataPower.com

English | Chinese

September 2017 | Rev A

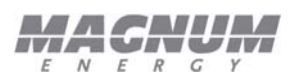

# **Step 1 Setting up the MagWeb for a Static IP Address**

The MagWeb GT needs to be connected to the Local Network and have AC power applied. You should have gone through the normal setup instructions included with the MagWeb GT and can see it in your browser at this point. If you cannot see the MagWeb GT in your browser on the local network please go back to the MagWeb GT instructions.

The MagWeb GT will be assigned an IP address by your router when it is connected into the router and powered.

Now we need to set the MagWeb GT for a static IP address. To do this we need to know a couple of numbers that we call IP addresses. The first IP address we need is the one you use to log onto the MagWeb GT so please write it down here and we will call it "Value 1":

The second number we need is the routers IP address, this one is slightly tougher to find. Assuming you are using Windows as an operating system you will be connected to the internet either with Wi-Fi or a cable. Either one uses the same process. In the bottom, right corner near the clock will be a Wi-Fi signal icon or a LAN icon (this looks like a computer monitor with a cable on the left side)

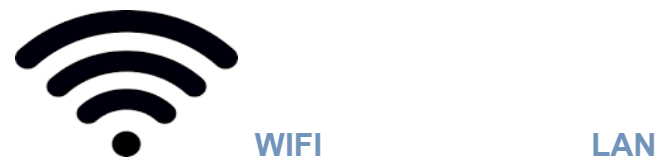

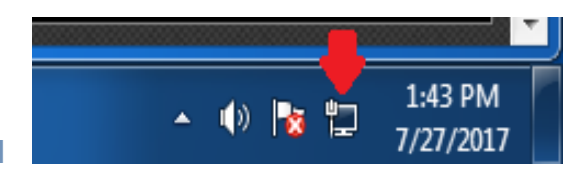

Right click on that icon and left click on "Open network and sharing center"

Left click on "Change adapter settings" near the top left

**. . .** 

**. . .** 

Now if your icon was a Wi-Fi symbol right click on the wireless adapter and if it was a LAN symbol right click on that. Then left click "Status"

Now left click on "Details" and about half way down you will see a IPv4 Default Gateway IP address so let's write that down here and we will call it "Value 2":

Now close out of these new windows so the only thing left open is the MagWeb GT webpage. If that got closed please open the web page for the MagWeb GT.

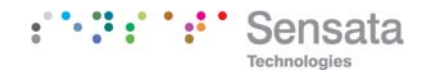

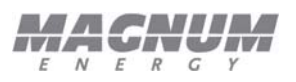

You need to set the MagWeb GT up to use a static IP address so the router will know where to forward the ports to. This is done from your browser after you log onto the MagWeb GT on the local network.

Click on "Administration" in the top right.

Click on "Network Connectivity" on the right about half way down.

On this page, we will now click on the little radio button labeled "Use the following IP address" and the fields we need to fill in will pop up. There are 5 fields to fill in.

#### **Starting at the top:**

**IP Address:** (this is the first value we wrote down above labeled value 1) make sure to add the . in between the values for example 192.168.1.100

**Subnet Mask:** this will be 255.255.255.0

**Default Gateway, Preferred DNS server and Alternate DNS server:** All 3 of these will be the "Value 2" we wrote down above.

After entering all 5 values we want to click the "Update" button below them and then we want to close the browser. Next let's open the browser again and enter the "Value 1" in the browser to make sure we can still get to the MagWeb GT. If all is well now we move on to the port forwarding portion/DynDNS setup.

# **Step 2 DynDNS.org Set Up**

If you have a Static IP address assigned to you from your internet provider. Please skip this section and proceed to "Setting up your Router". This is only required if you have a Dynamic IP address. To determine if you have a static or dynamic IP address please contact your internet service provider.

Do be advised that this step is NOT necessary and you can just find out what your IP address is when it changes and use that. For example, I personally use Time Warner and my IP address only changes when I reboot the cable modem so I can simply find my public IP address again later when it changes if I do not want to bother with a dynamic dns service. Also, be aware that DynDNS is a paid service and there are other services out there now that probably work just as well but we have not tested them.

To find your public IP address (Think of it as the street address of your house) go to www.whatsmyip.com

DynDNS.org is a paid service that keeps track of the ever-changing IP address you have been given by your internet provider. Your router will update DynDNS anytime this IP address

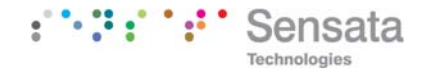

How to Access the MagWeb GT from the Internet

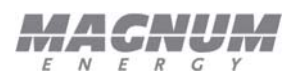

changes. Because we have no way of knowing what that IP address may be at any given time DynDNS also has us create a URL.

You need to go to https://dyn.com/remote-access/ and create an account. You will need to enter a little info on this page to create your account. First you need to pick a Host Name and enter it in the box. Then you need to select the remainder of the URL from the dropdown box. This can be seen in the photo above. The only other parameter you need to enter is the IP address of the system the MagWebGT is hooked to. If you are creating this account from a computer on that same network DynDNS shows you that IP address right below the text box. If you are on a computer that is not on the same network as the MagWebGT doing this you will need to find the IP address of the Network the MagWebGT is on. This can be done by using a computer on that same network and going to www.whatsmyip.com. After you have filled in both fields click add to cart and continue creating your account. You will want to document your Host Name, User Name and Password for future use.

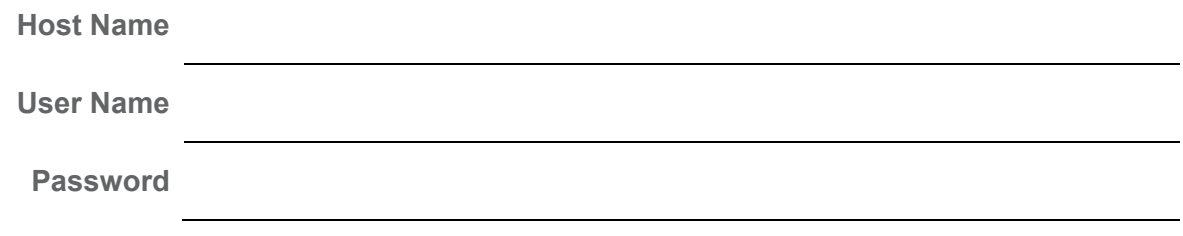

# **Step 3 Setting up your Router**

You will need to set up Port forwarding in your router. We suggest using a port like 502 for the outside world as shown in "Router Examples" You will need to set up DDNS if you have a dynamic IP address and set up an account with DynDNS.org. These are considered advance user adjustments in your router and you will need to know how to access your router. We have included a Router section in this manual. If you do not see your router here we do not know how to set it up. We have documented every router we are familiar with. For assistance on setting your router up please contact the manufacturer of the router. You can also find information at https://portforward.com/router.htm.

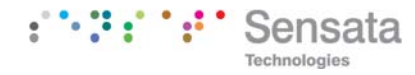

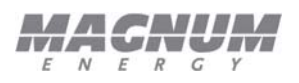

# **Step 4 Navigating to the MagWeb GT from Off site**

Navigating to the MagWeb GT from off site is simple. You open a browser and type in the public IP address you got from above with the port number for example 123.456.789.123:502 or the DynDNS URL from above with a :502 on the end.

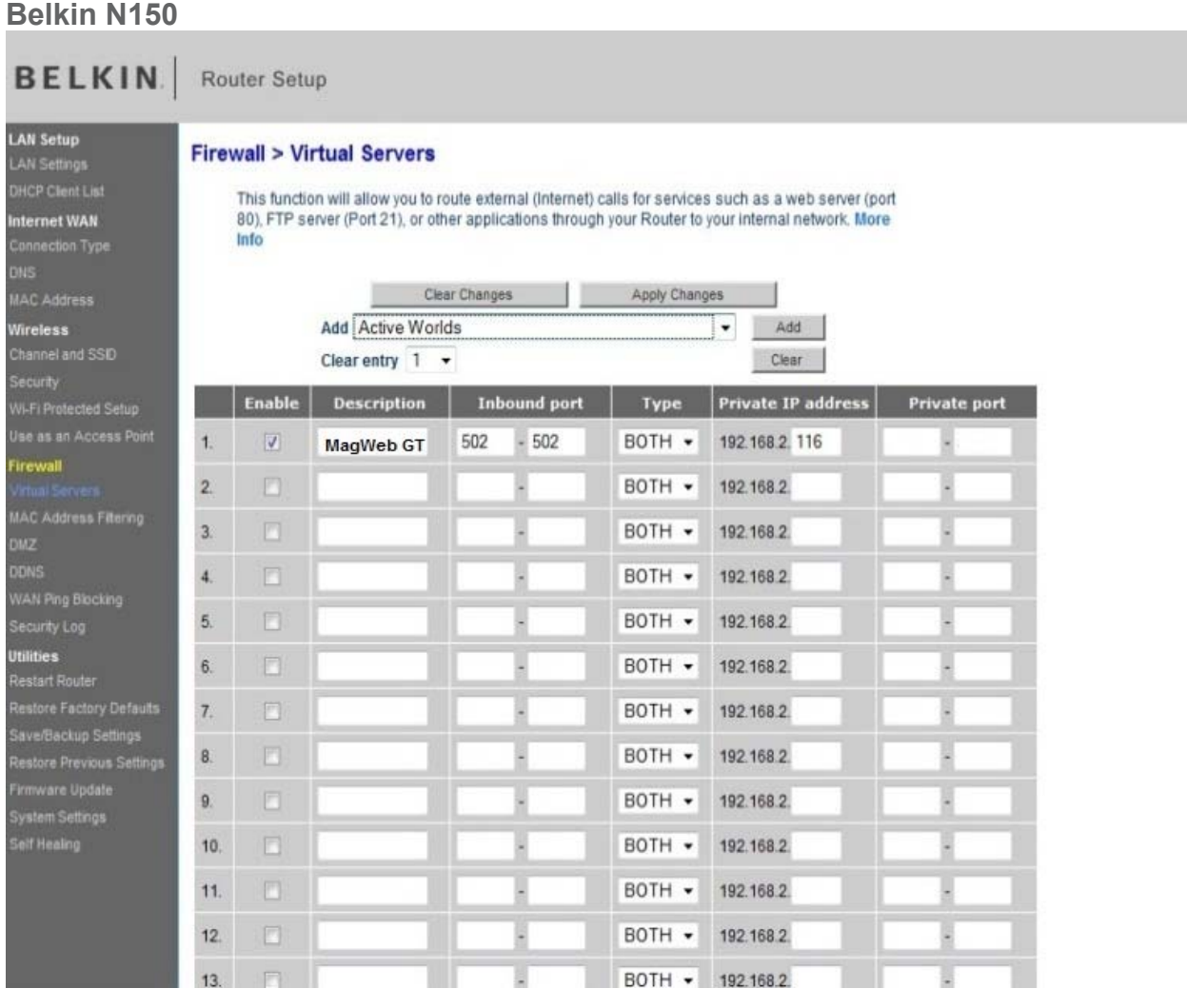

The Belkin N150 has a default IP address of 192.168.2.1 The default password is blank.

You will need to access 2 portions of the routers programming, Port forwarding under Firewall > Virtual Servers. And DDNS under Firewall > DDNS.

Click on Virtual Servers under Firewall this will bring you to the Port Forwarding screen as seen above. Check the Enable box and fill in a Description for this port. Enter a port number in the 2

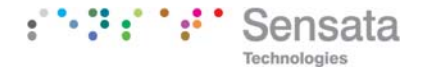

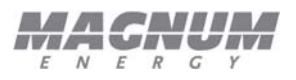

private ports (we suggest 502). Enter the IP address that you have documented from earlier called value 1. Save your changes and continue to the DDNS part of setup if required.

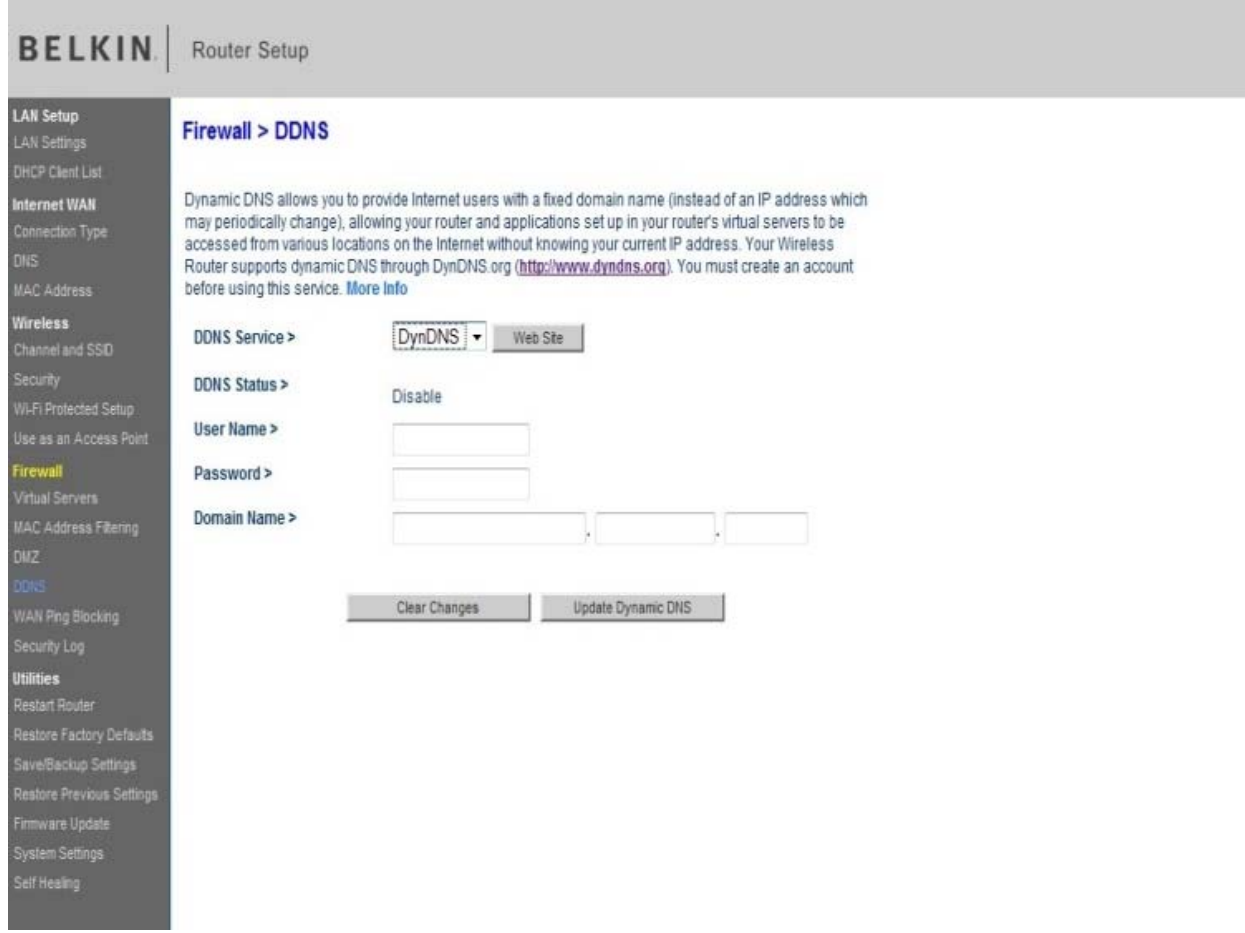

DDNS setup (you only need this part if you have a dynamic ip address)

Click on DDNS under Firewall as seen above. Select DynDNS in the drop down box. Fill in your username, password and URL or Domain Name. This data would have been documented in the section of the manual on Setting up a DynDNS account. Leave all the other fields in default setting. When you are done click "Update Dynamic DNS".

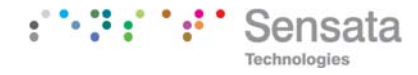

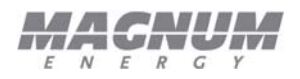

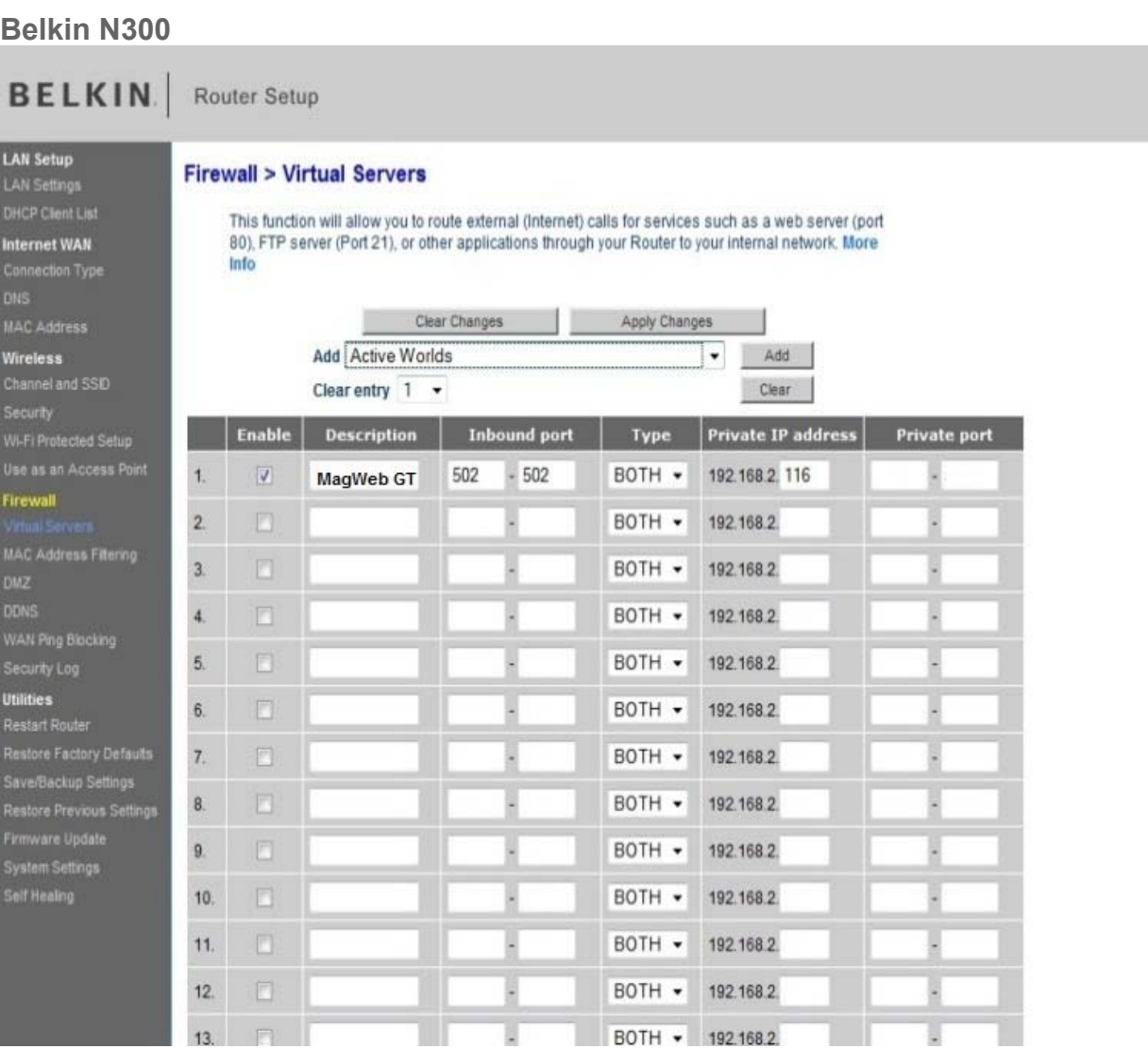

The Belkin N300 has a default IP address of 192.168.2.1 The default password is blank.

You will need to access 2 portions of the routers programming, Port forwarding under Firewall > Virtual Servers. And DDNS under Firewall > DDNS.

Click on Virtual Servers under Firewall this will bring you to the Port Forwarding screen as seen above. Check the Enable box and fill in a Description for this port. Enter a port number in the 2 private ports (we suggest 502). Enter the IP address that you have documented from earlier called value 1. Save your changes and continue to the DDNS part of setup if required.

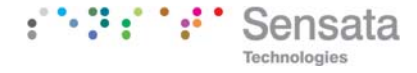

Page 7

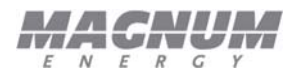

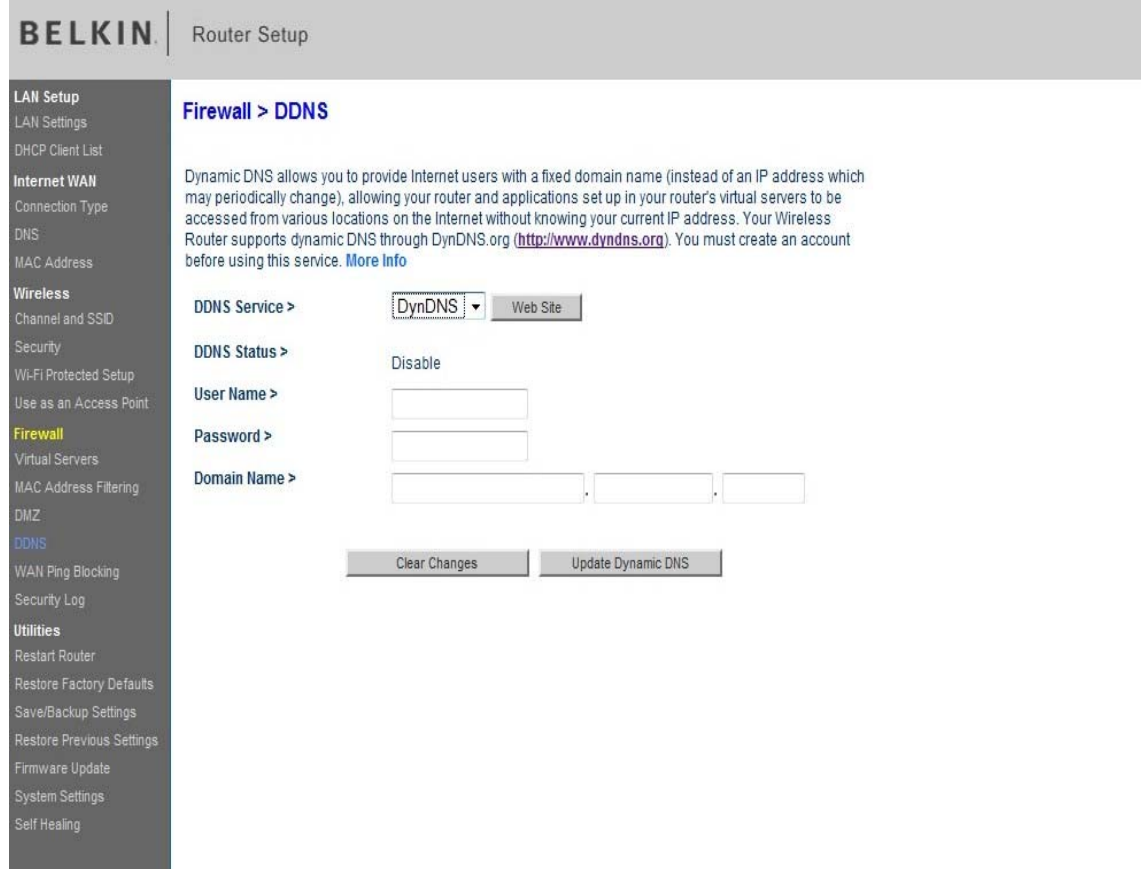

Click on DDNS under Firewall as seen above. Select DynDNS in the drop down box. Fill in your username, password and URL or Domain Name. This data would have been documented in the section of the manual on Setting up a DynDNS account. Leave all the other fields in default setting. When you are done click "Update Dynamic DNS".

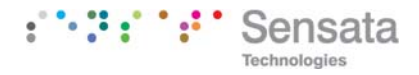

www.SensataPower.com

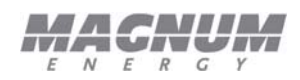

#### **Linksys WRT54GS**

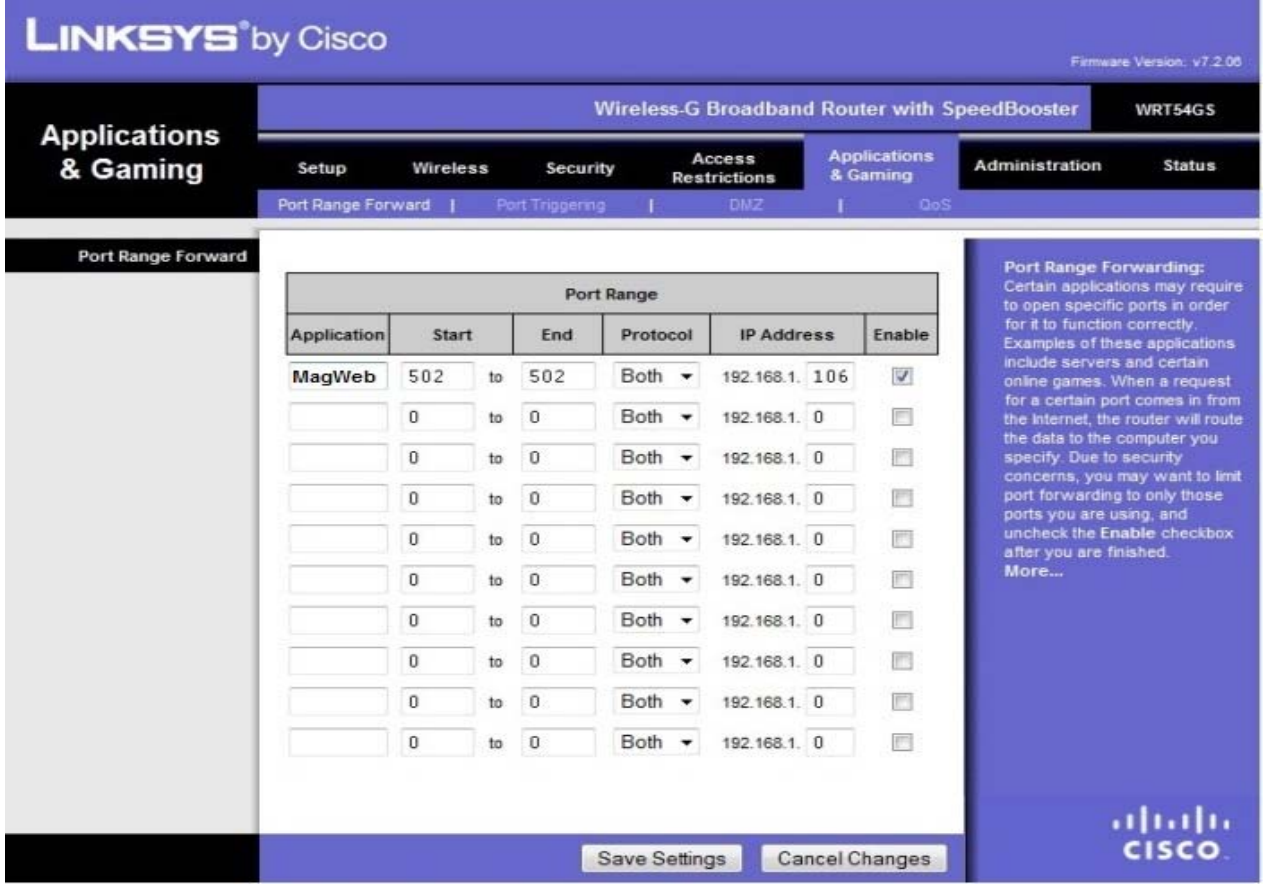

The Linksys WRT45GS has a default IP address of 192.168.1.1 The default username and password is admin for both.

You will need to access 2 portions of the routers programming, Port Range forwarding under Applications and Gaming and DDNS under Setup. Follow the steps below to complete setup.

Click Application & Gaming and then click Port Range forward. Enter a name in the Application field this can be just MagWeb or you could use any name for it this is for your reference only. Enter the port (we suggest 502) in the Start and End boxes. Enter the Static IP of the MagWeb (Value 1). Check the box that says Enable. Click save settings and wait for the router to tell you it updated successfully.

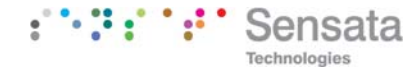

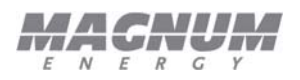

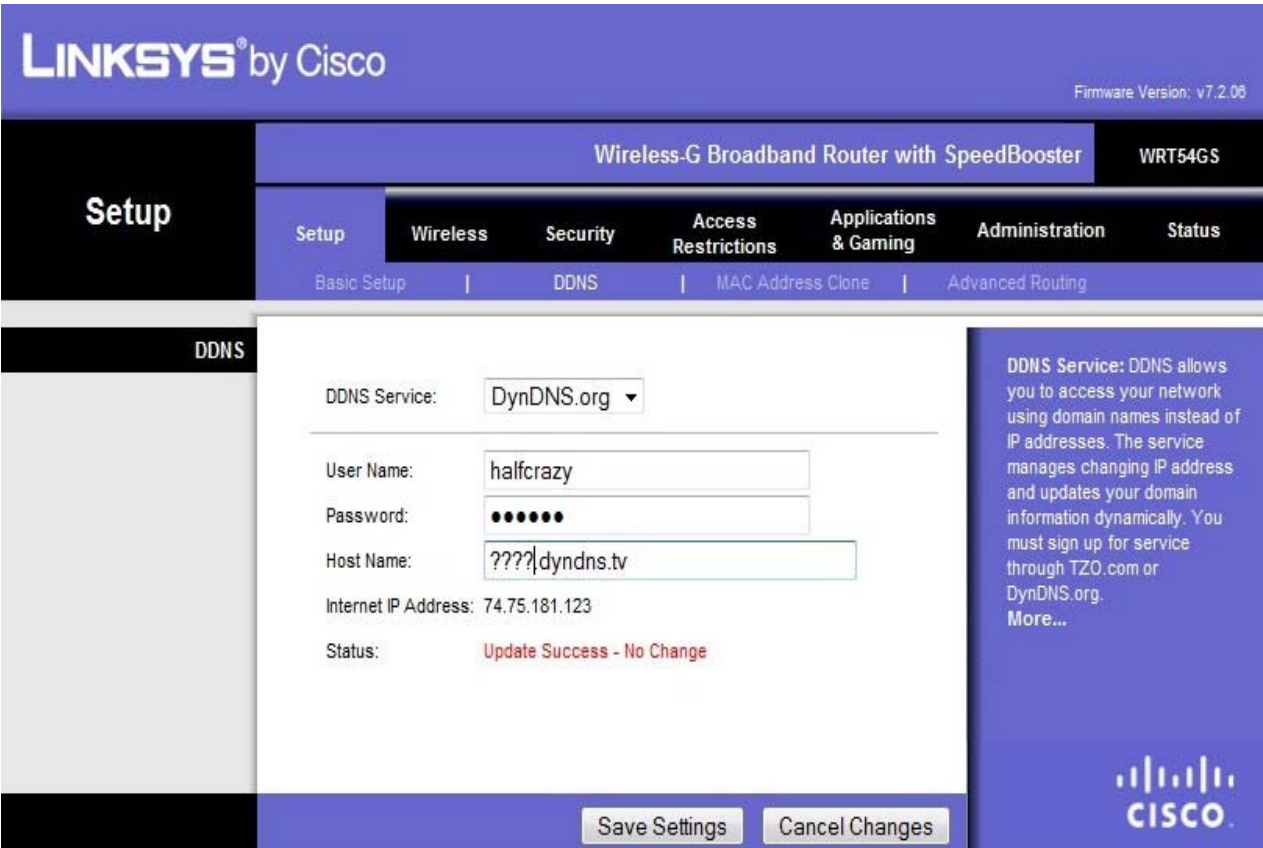

Select DynDNS.org in the drop down box. Fill in your username and password as well as the host name in the fields. This data would have been documented in the section of the manual on Setting up a DynDNS account. When you are done click save settings and make sure the router comes back and tells you Update success in red under Status.

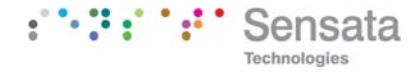

#### **Linksys WRT120N**

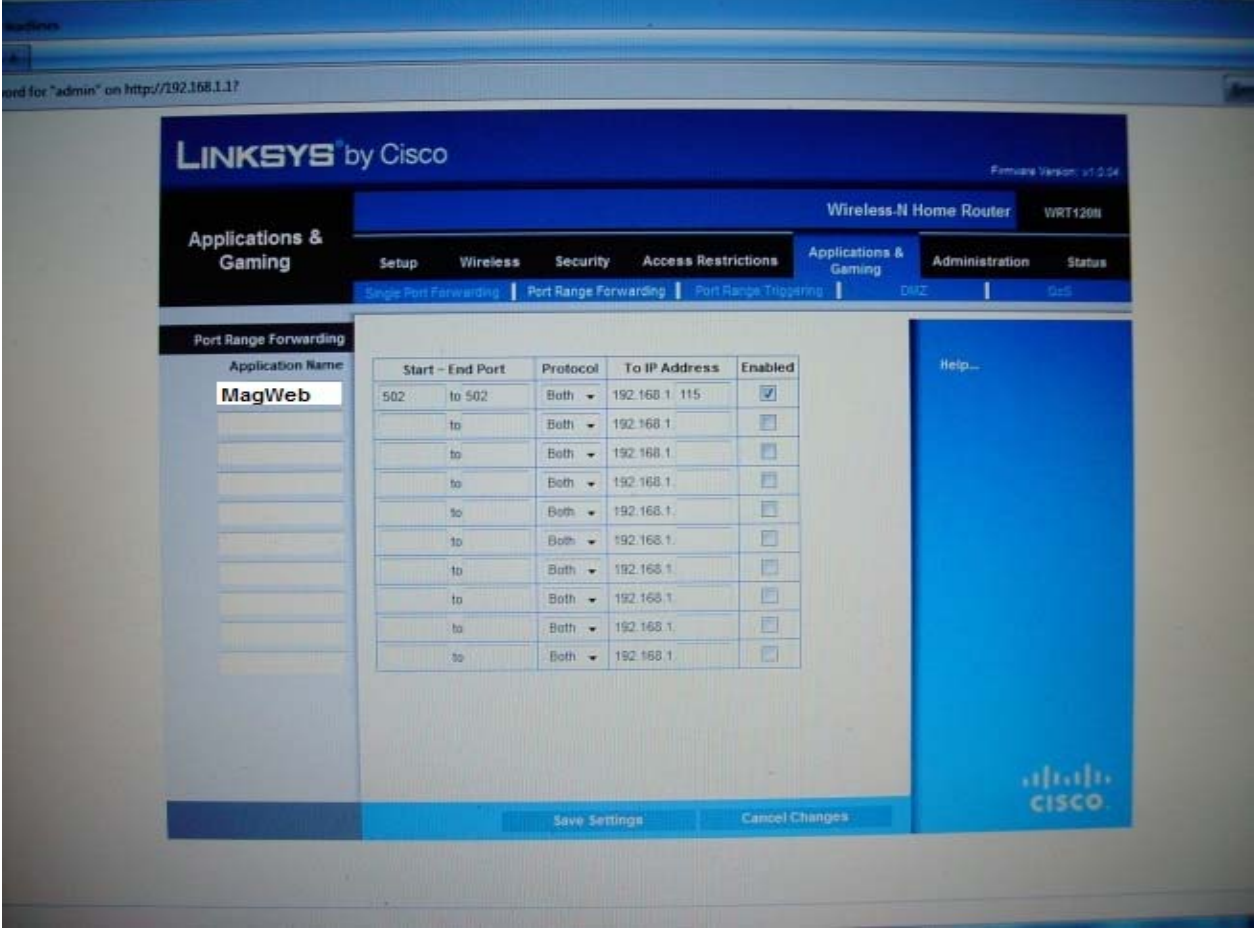

The Linksys WRT120N has a default IP address of 192.168.1.1 The default username and password is admin for both.

You will need to access 2 portions of the routers programming, Port Range forwarding under Applications and Gaming and DDNS under Setup. Follow the steps below to complete setup.

You will need to set port forwarding for the MagWeb. Click Application & Gaming and then click Port Range forward. Enter a name in the Application field this can be just MagWeb this is for your reference only. Enter the port (we suggest 502). Enter the Static IP address of the MagWeb (Value 1). Check the box that says Enable. Click save settings and wait for the router to tell you it updated successfully.

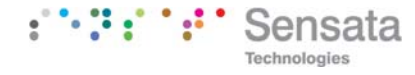

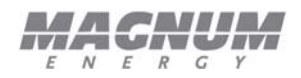

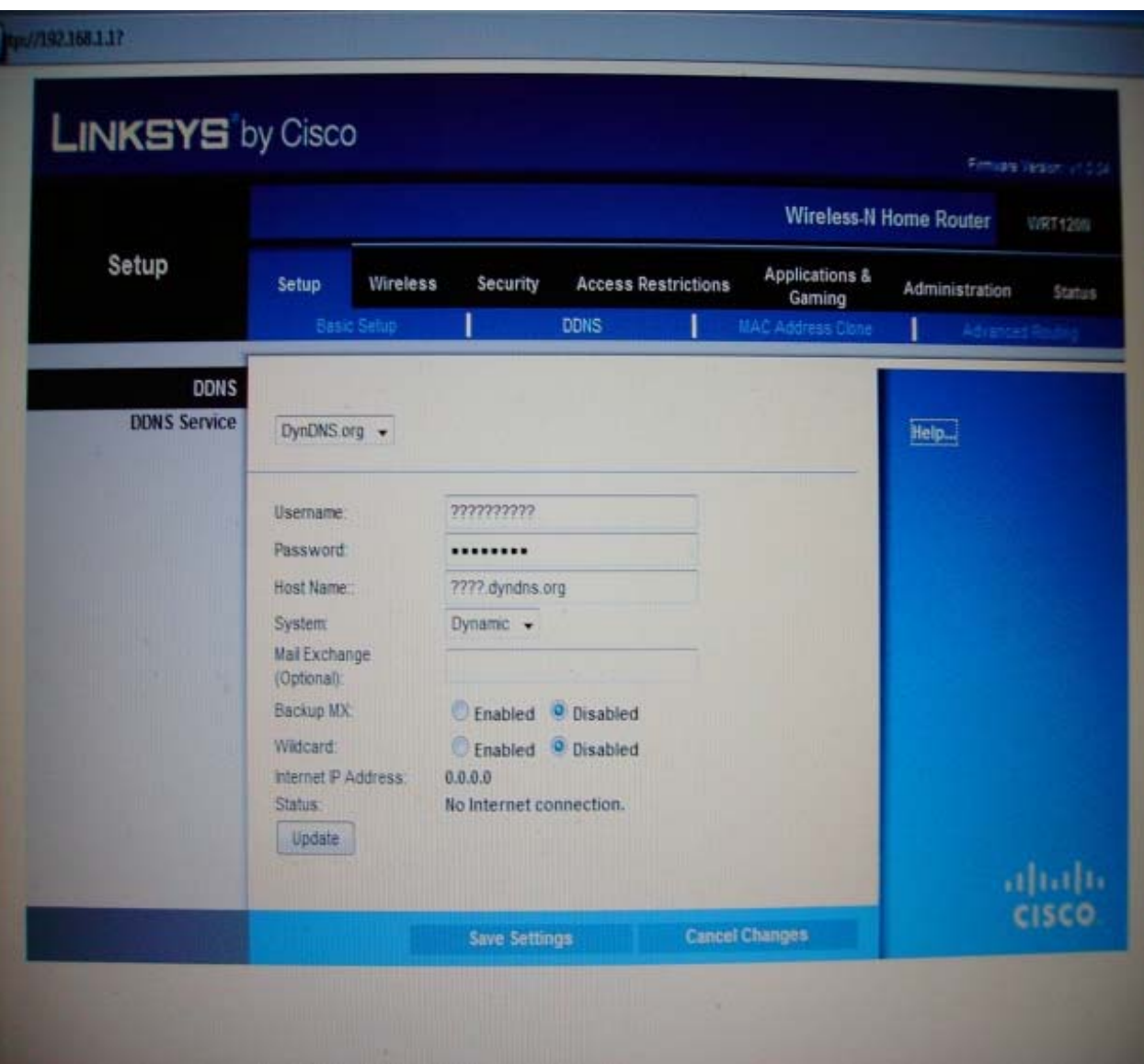

Select DynDNS.org in the drop down box. Fill in your username and password as well as the host name in the fields. This data would have been documented in the section of the manual on Setting up a DynDNS account. Leave all the other fields in default setting. When you are done click save settings and make sure the router comes back and tells you Update success under Status.

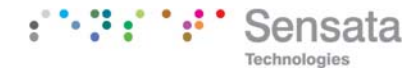

How to Access the MagWeb GT from the Internet

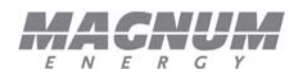

#### **Linksys E1200**

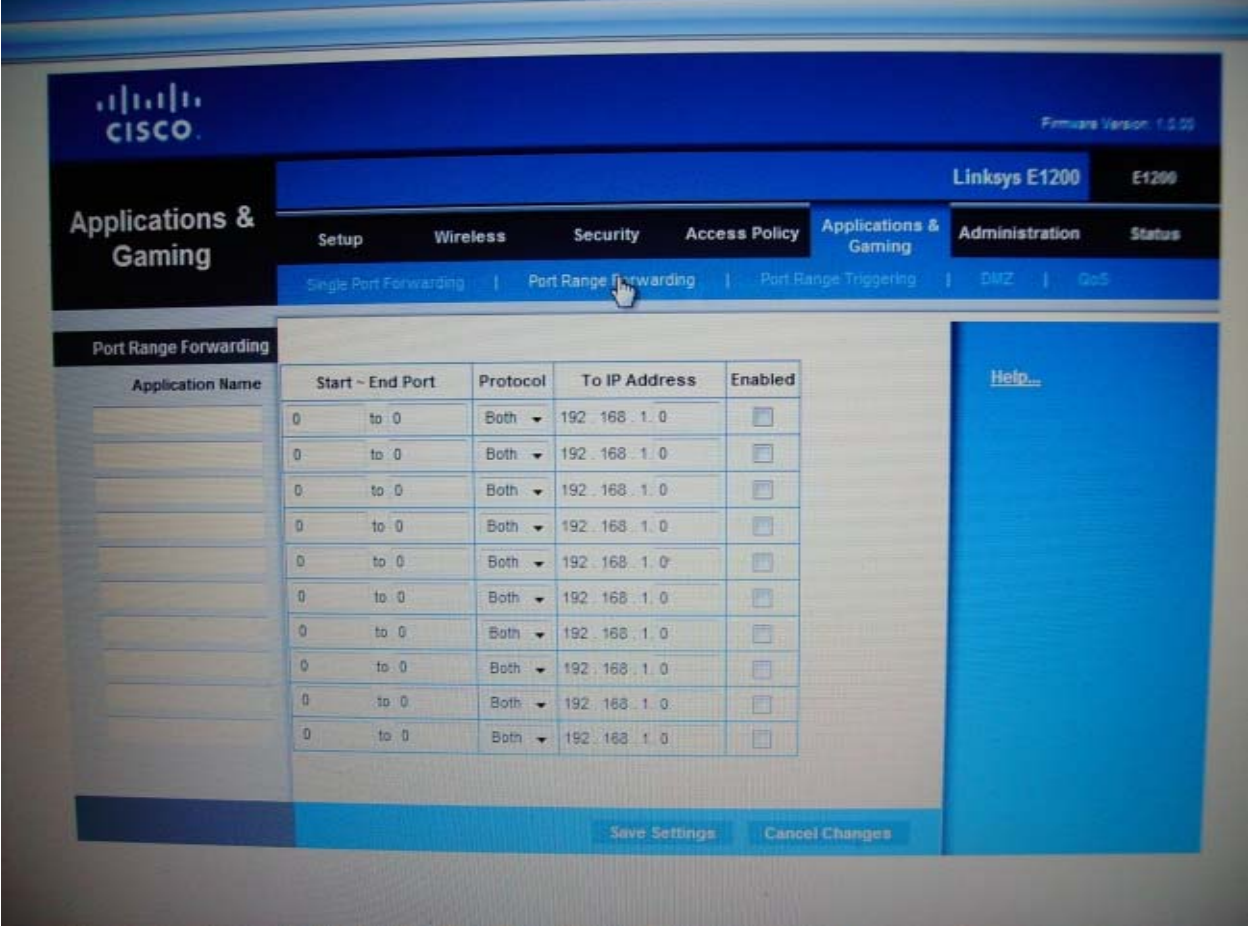

The Linksys E1200 has a default IP address of 192.168.1.1 The default username and password is admin for both.

You will need to access 2 portions of the routers programming, Port Range forwarding under Applications and Gaming and DDNS under Setup. Follow the steps below to complete setup.

You will need to set port forwarding for the MagWeb GT. Click Application & Gaming and then click Port Range forward. Enter a name in the Application field this can be just MagWeb this is for your reference only. Enter the port (we suggest 502). Enter the Static IP of the MagWeb (Value 1). Check the box that says Enable. Click save settings and wait for the router to tell you it updated successfully.

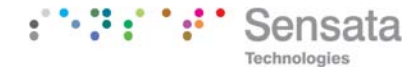

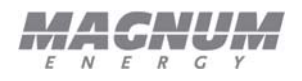

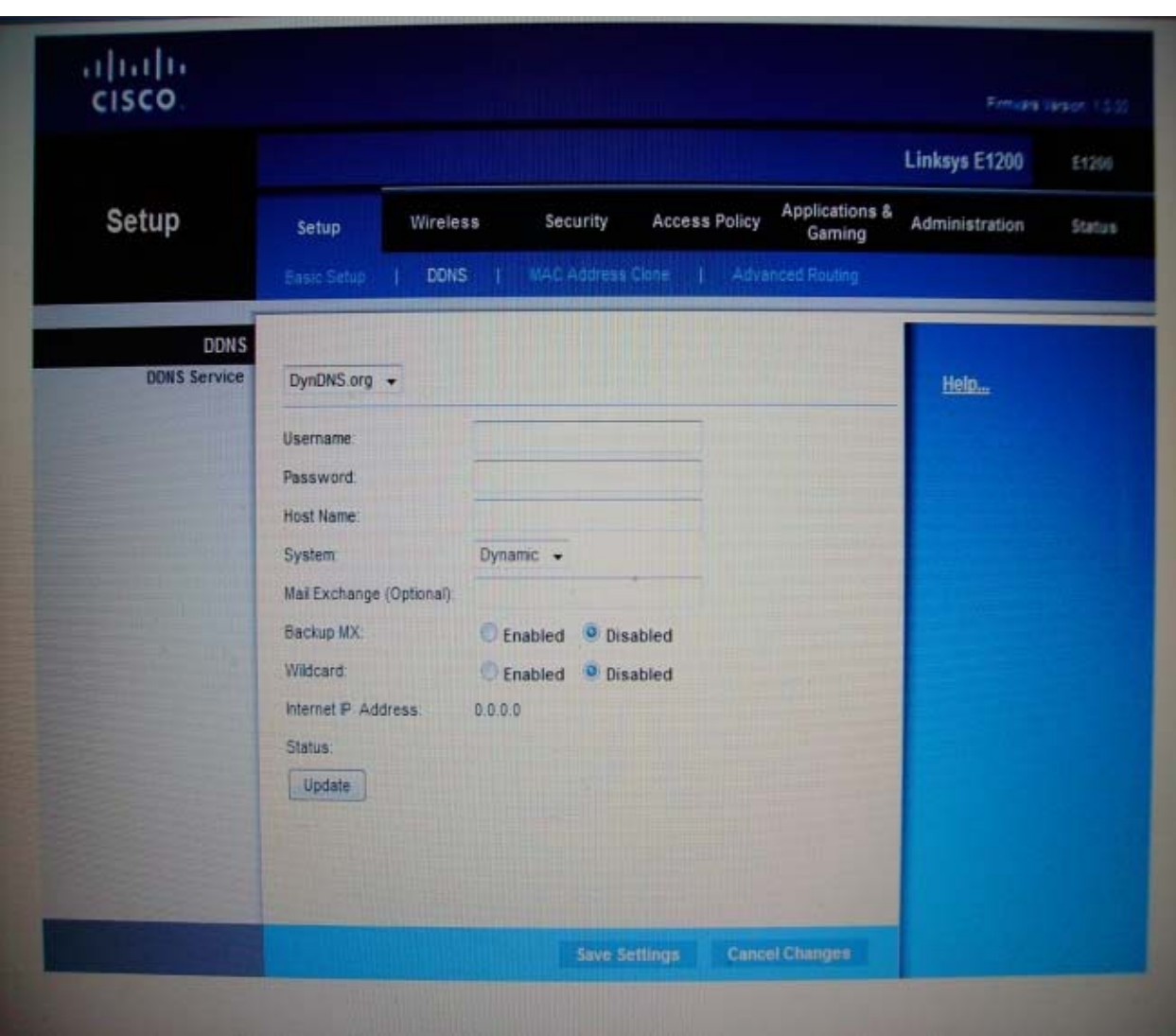

Select DynDNS.org in the drop down box. Fill in your username and password as well as the host name in the fields. This data would have been documented in the section of the manual on Setting up a DynDNS account. Leave all the other fields in default setting. When you are done click save settings and make sure the router comes back and tells you Update success under Status.

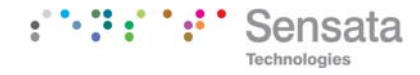

#### **NetGear N150-WNR1000**

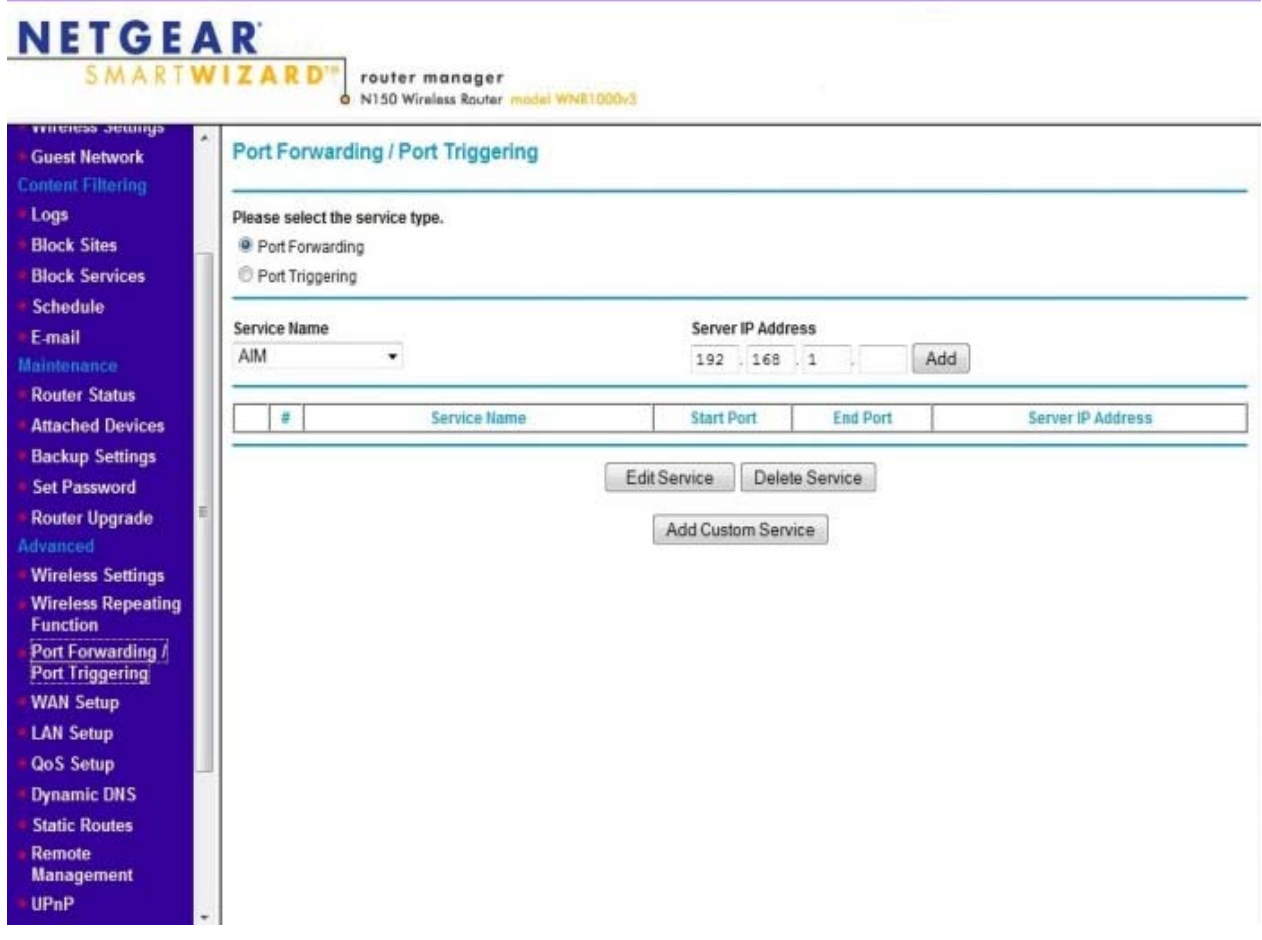

The NetGear N150-WNR1000 has a default IP address of 192.168.1.1 The default username is admin and the password is password.

You will need to access 2 portions of the routers programming, Port Range forwarding under Applications and Gaming and DDNS under Setup. Follow the steps below to complete setup.

Click on port forwarding in the advanced menu on the left side of the screen. On the screen that comes up (See Picture above) check port forwarding and then click "Add Custom Service".

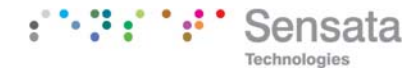

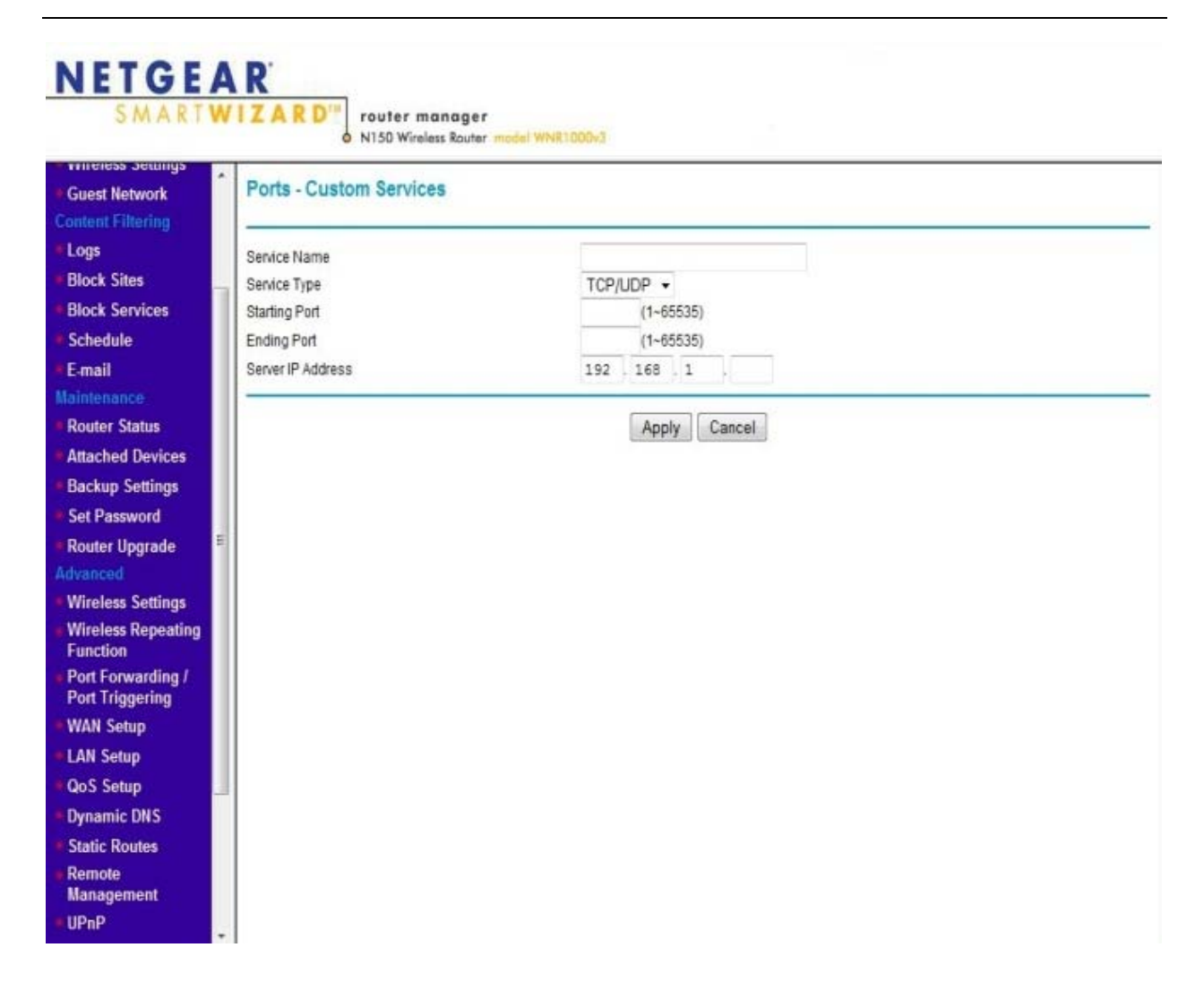

You will need to give each forwarded port a name in the box named "Service Name". This name is not important to the router it is there for your reference. You could use MagWeb for this.

Enter the port number We suggest 502). Enter the Static IP of the MagWeb (Value 1). Click Apply.

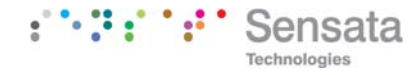

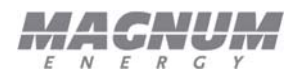

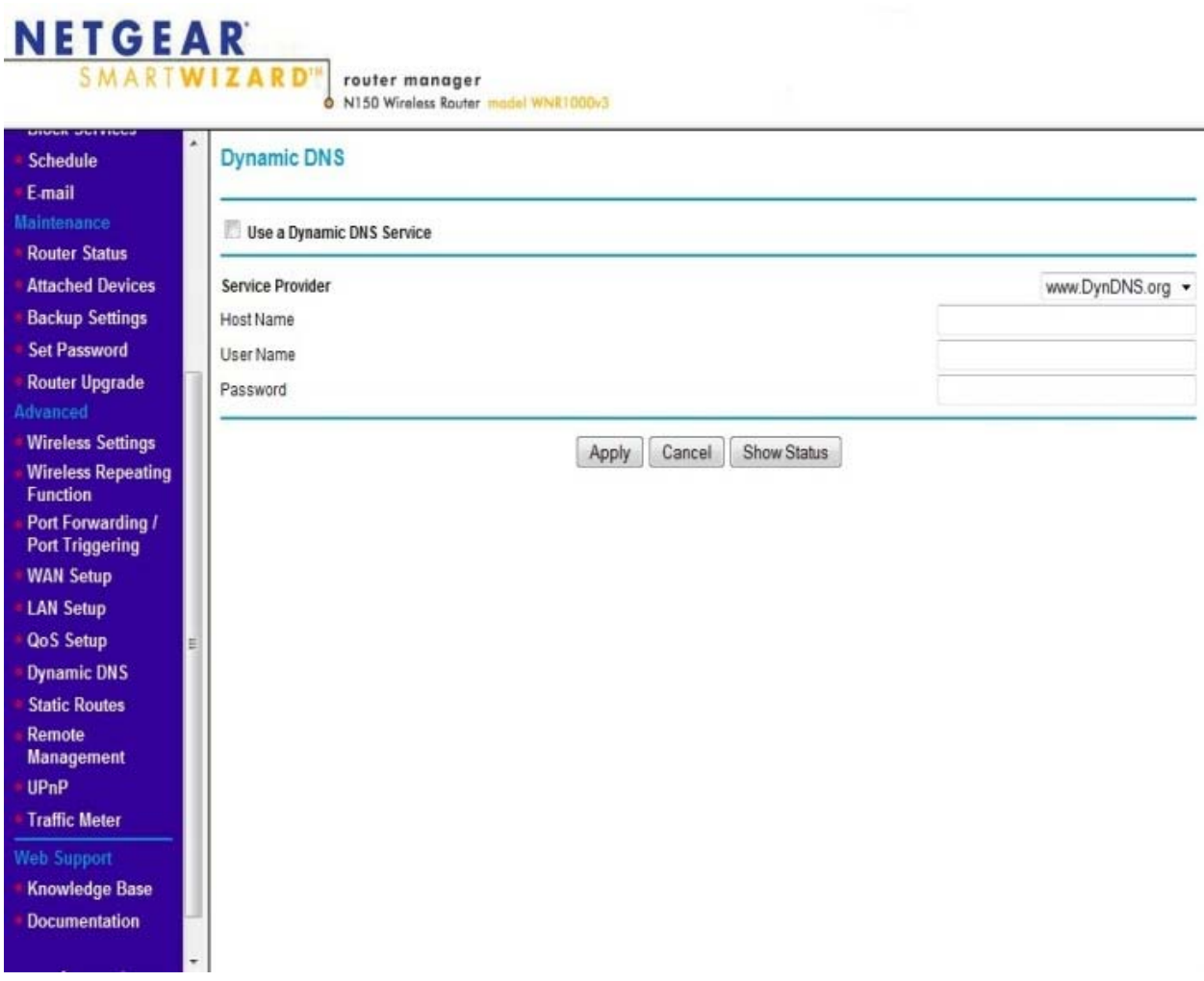

In the Advanced Menu on the left side of the screen click "Dynamic DNS". On the screen that opens check the box labeled "Use a Dynamic DNS Service". Select DynDNS from the drop down box labeled "Service Provider".

Fill in the Host Name, User Name and Password that you have from DynDNS. You documented this earlier in the section on setting up a DynDNS account.

Click apply to save these settings.

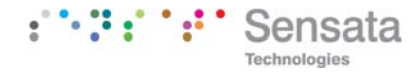

## **NetGear N300-WNR2000**  NETGEAR

**SMARTWIZARD®** 

router manager

N300 Wireless Router model WNR2000v3

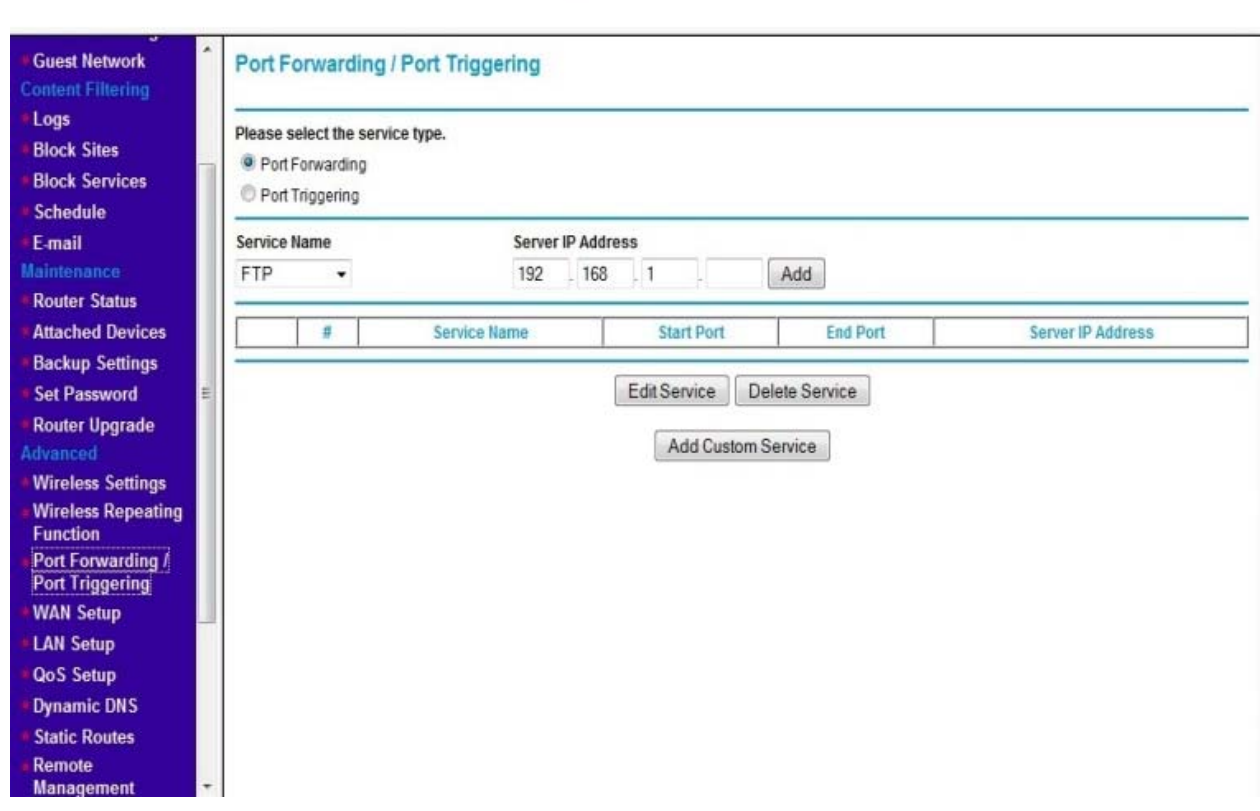

The NetGear N300-WNR2000 has a default IP address of 192.168.1.1 The default username is admin and the password is password.

You will need to access 2 portions of the routers programming, Port Range forwarding under Applications and Gaming and DDNS under Setup. Follow the steps below to complete setup.

Click on port forwarding in the advanced menu on the left side of the screen. On the screen that comes up (See Picture above) check port forwarding and then click "Add Custom Service".

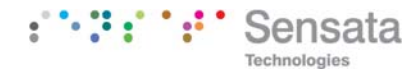

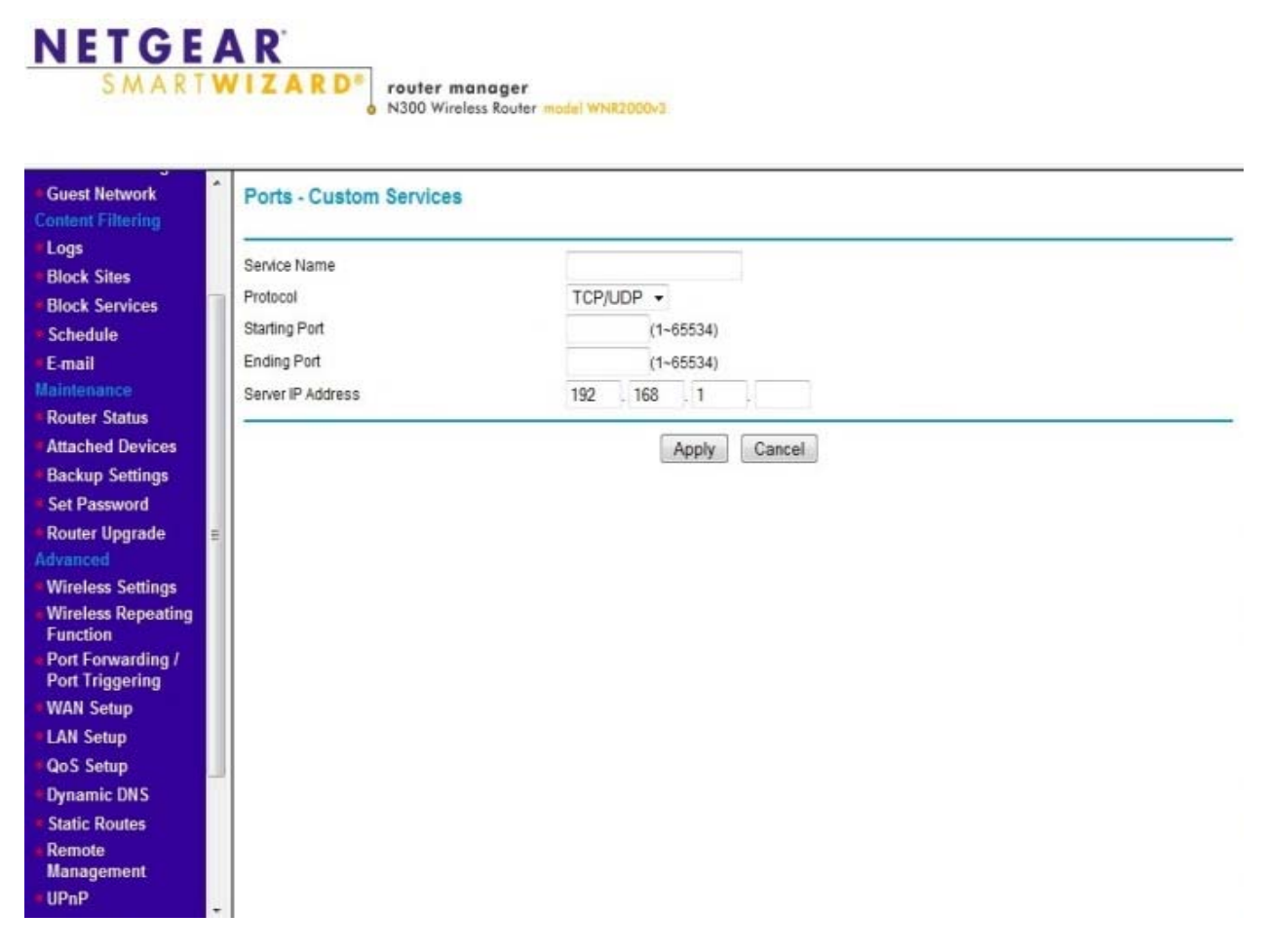

You will need to give each forwarded port a name in the box named "Service Name". This name is not important to the router it is there for your reference. You could use MagWeb for this.

Enter the port number We suggest 502). Enter the Static IP of the MagWeb (Value 1). Click Apply.

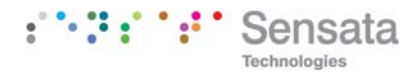

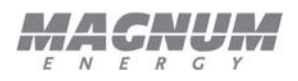

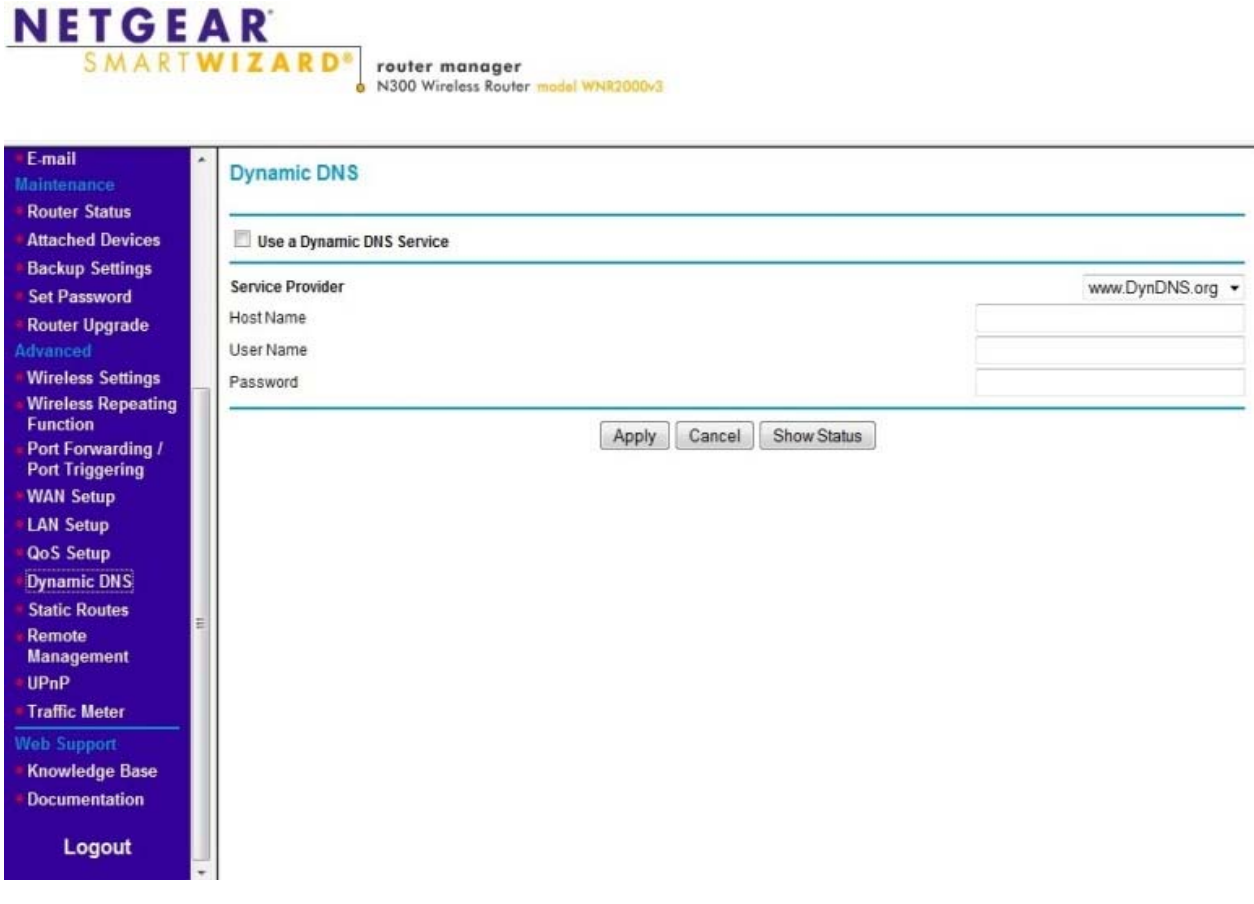

In the Advanced Menu on the left side of the screen click "Dynamic DNS". On the screen that opens check the box labeled "Use a Dynamic DNS Service". Select DynDNS from the drop down box labeled "Service Provider".

Fill in the Host Name, User Name and Password that you have from DynDNS. You documented this earlier in the section on setting up a DynDNS account.

Click apply to save these settings.

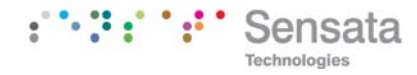

### **NetGear N600-WNDR3700**

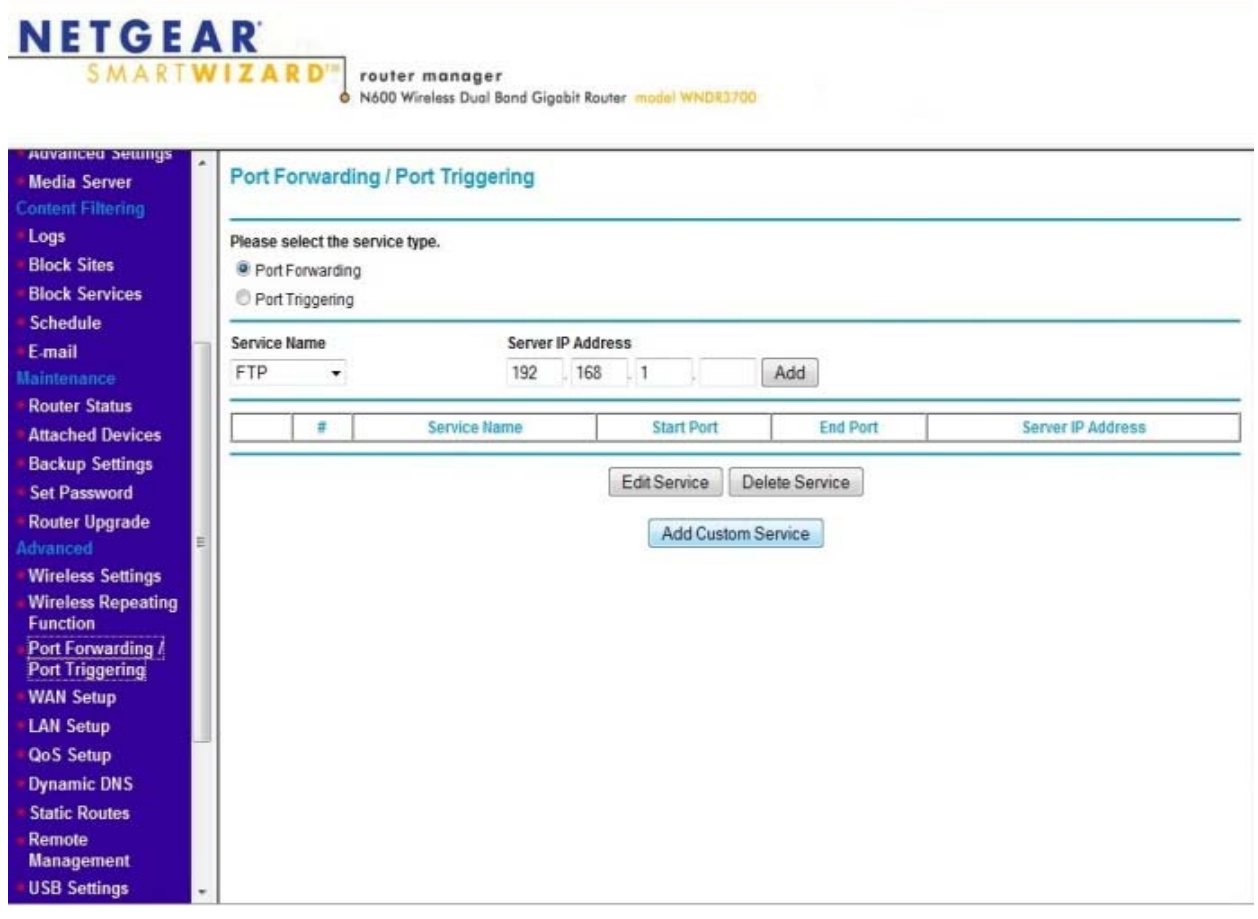

The NetGear N600-WNDR3700 has a default IP address of 192.168.1.1 The default username is admin and the password is password.

You will need to access 2 portions of the routers programming, Port Range forwarding under Applications and Gaming and DDNS under Setup. Follow the steps below to complete setup.

Click on port forwarding in the advanced menu on the left side of the screen. On the screen that comes up (See Picture above) check port forwarding and then click "Add Custom Service".

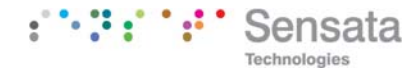

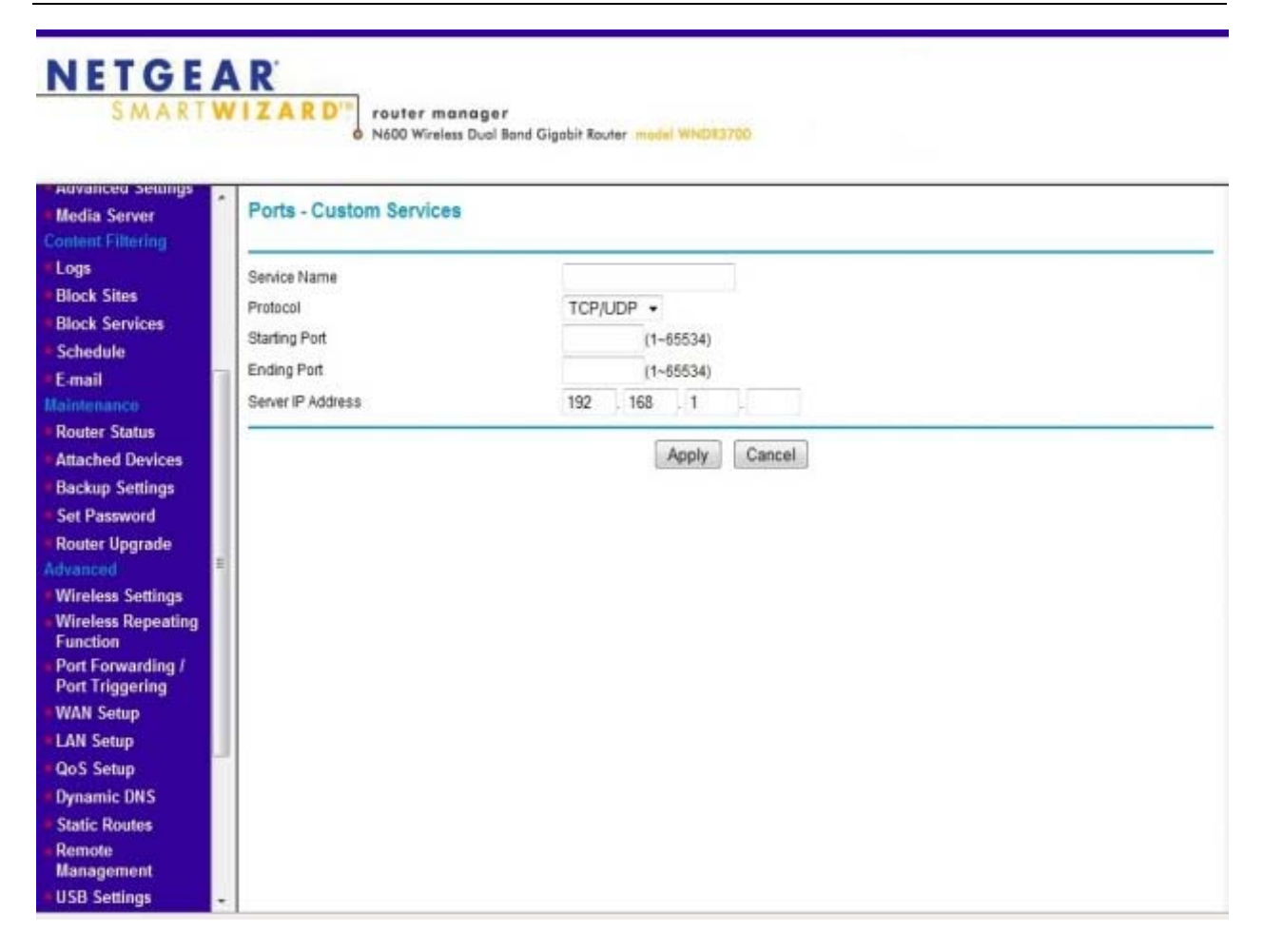

You will need to give each forwarded port a name in the box named "Service Name". This name is not important to the router it is there for your reference. You could use MagWeb for this.

Enter the port number We suggest 502). Enter the Static IP of the MagWeb (Value 1). Click Apply.

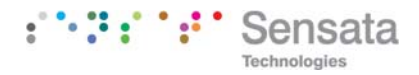

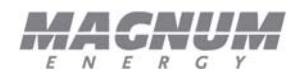

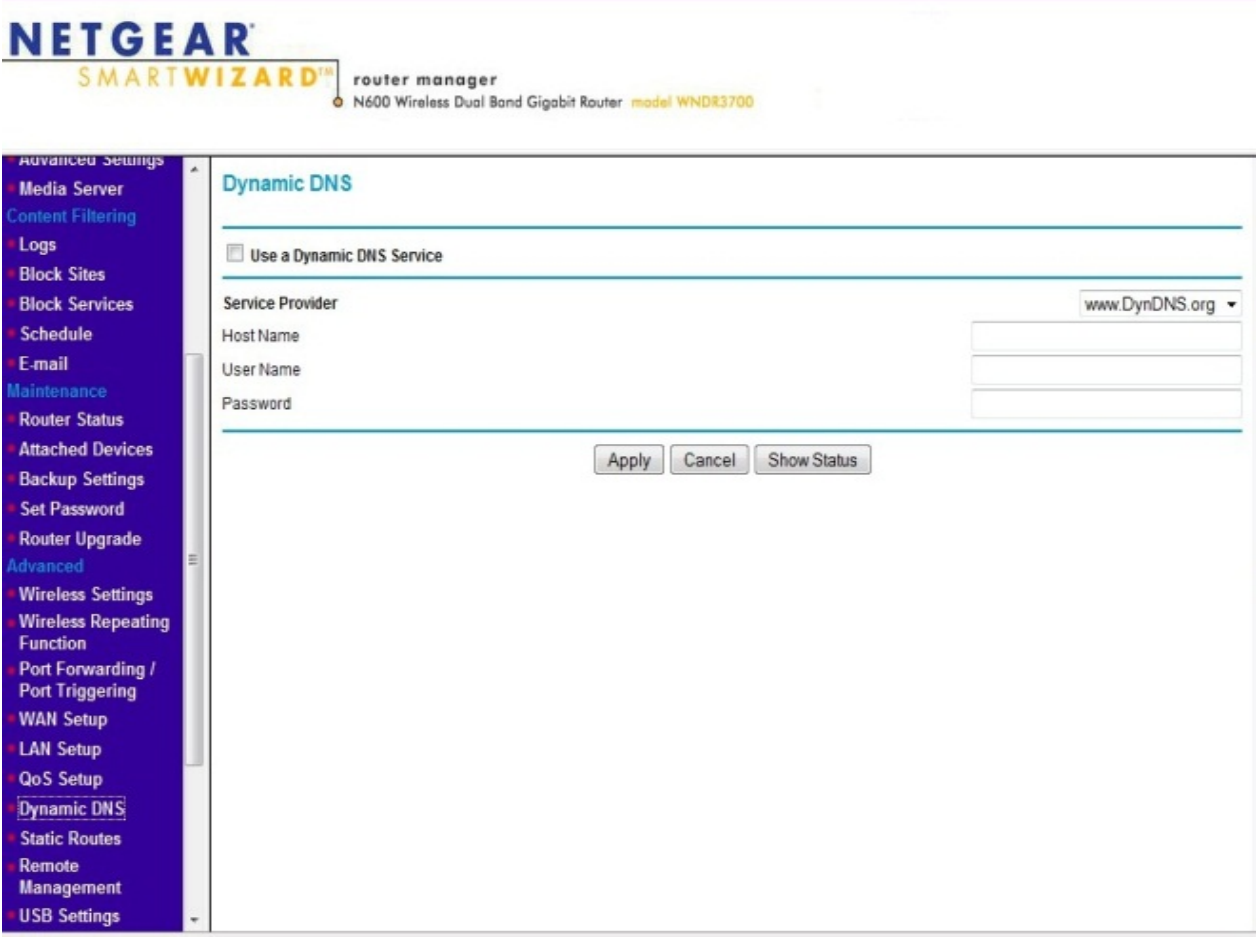

In the Advanced Menu on the left side of the screen click "Dynamic DNS". On the screen that opens check the box labeled "Use a Dynamic DNS Service". Select DynDNS from the drop down box labeled "Service Provider".

Fill in the Host Name, User Name and Password that you have from DynDNS. You documented this earlier in the section on setting up a DynDNS account.

Click apply to save these settings.

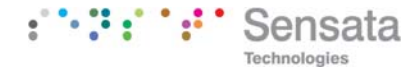

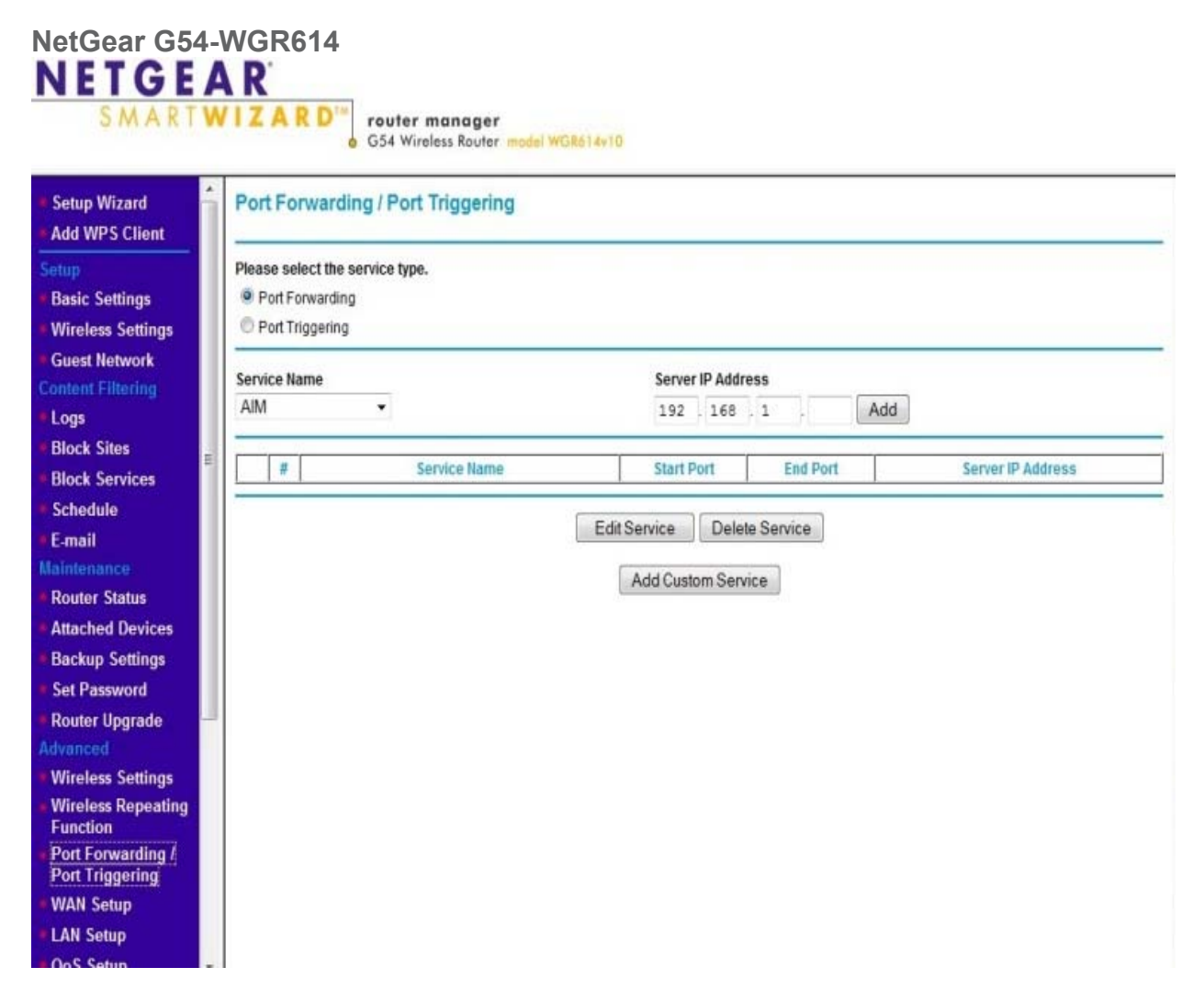

The NetGear G54-WGR614 has a default IP address of 192.168.1.1 The default username is admin and the password is password.

You will need to access 2 portions of the routers programming, Port Range forwarding under Applications and Gaming and DDNS under Setup. Follow the steps below to complete setup.

Click on port forwarding in the advanced menu on the left side of the screen. On the screen that comes up (See Picture above) check port forwarding and then click "Add Custom Service".

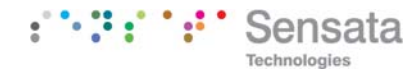

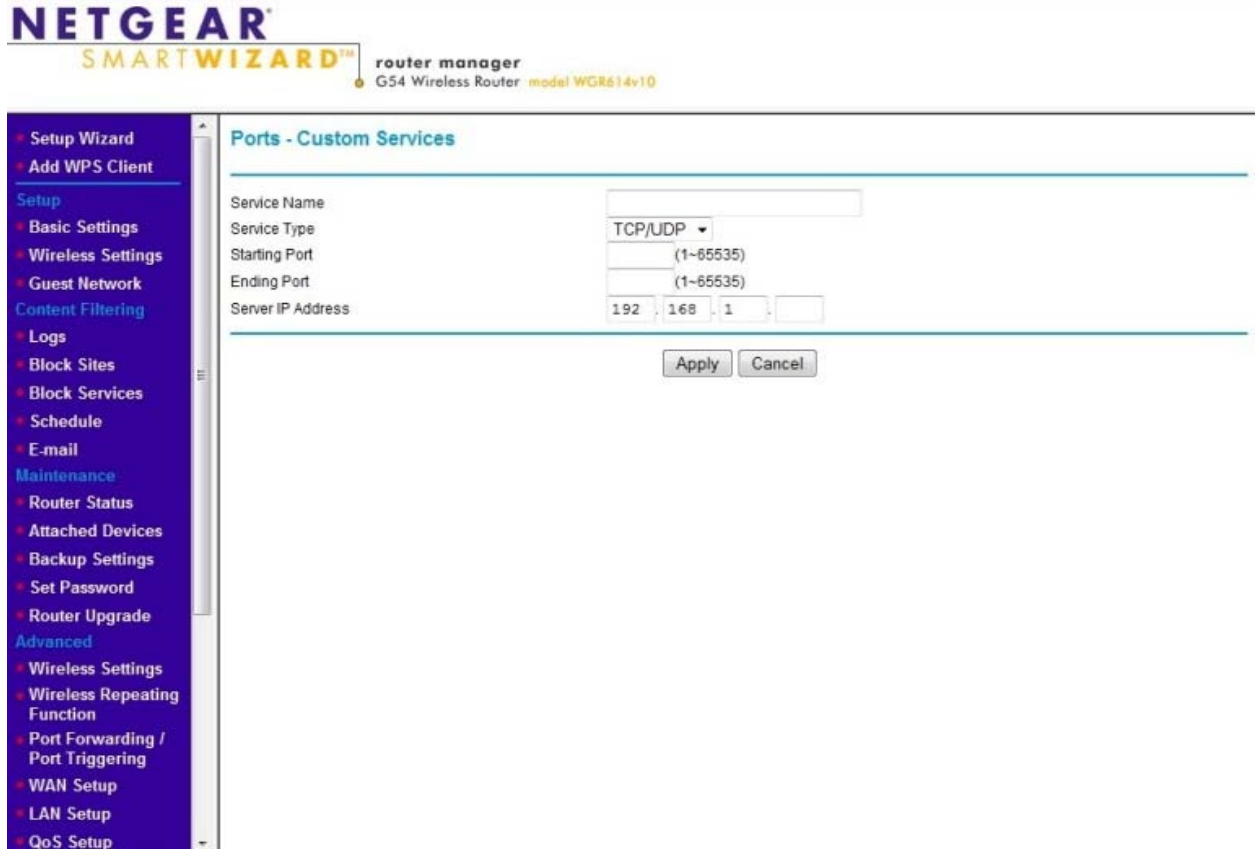

You will need to give each forwarded port a name in the box named "Service Name". This name is not important to the router it is there for your reference. You could use MagWeb for this.

Enter the port number We suggest 502). Enter the Static IP of the MagWeb (Value 1). Click Apply.

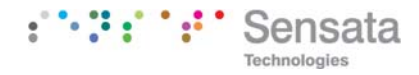

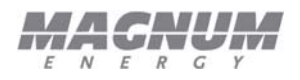

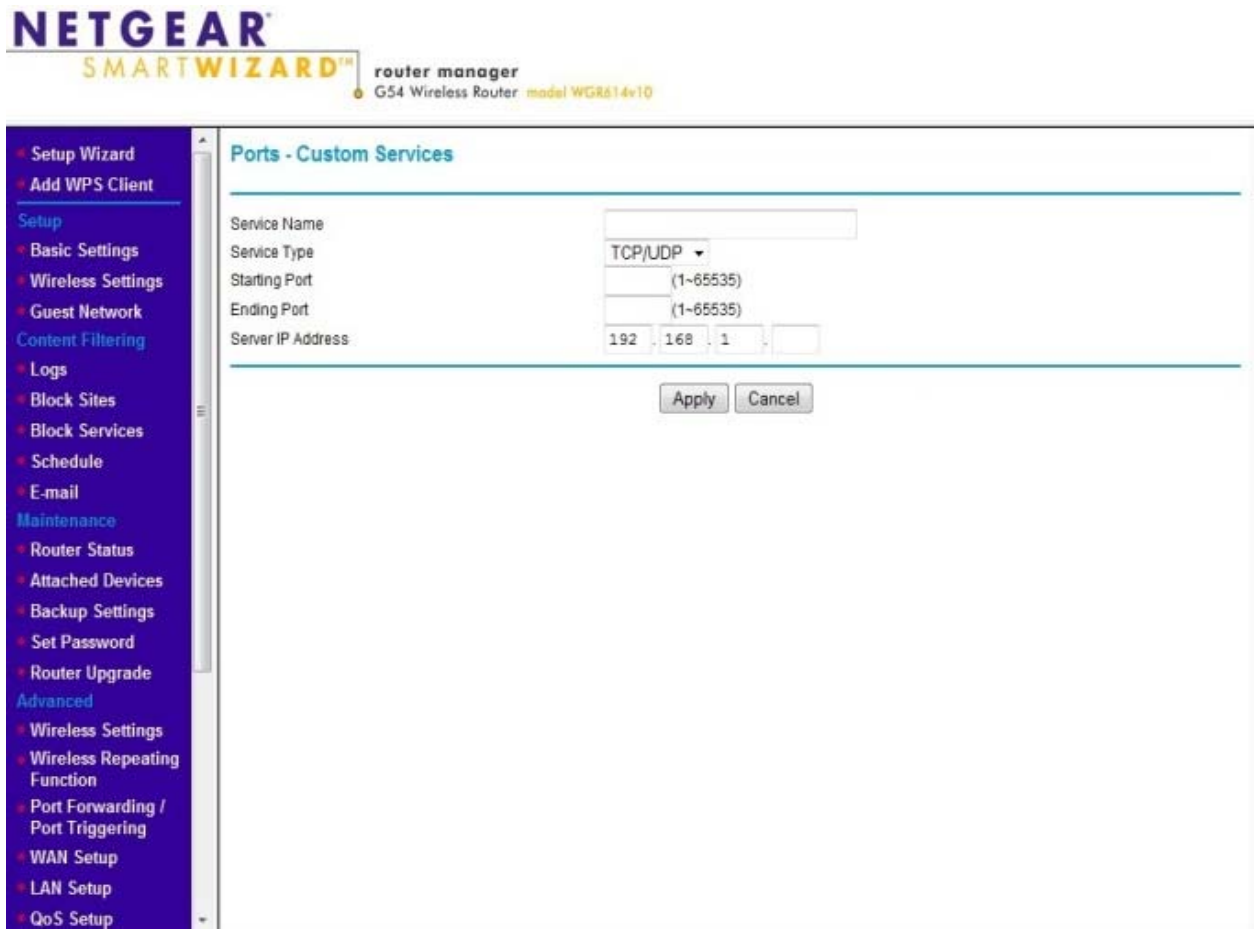

In the Advanced Menu on the left side of the screen click "Dynamic DNS". On the screen that opens check the box labeled "Use a Dynamic DNS Service". Select DynDNS from the drop down box labeled "Service Provider".

Fill in the Host Name, User Name and Password that you have from DynDNS. You documented this earlier in the section on setting up a DynDNS account.

Click apply to save these settings.

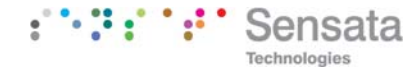